# Gujarati Indic Input 3 - User Guide

# **Contents**

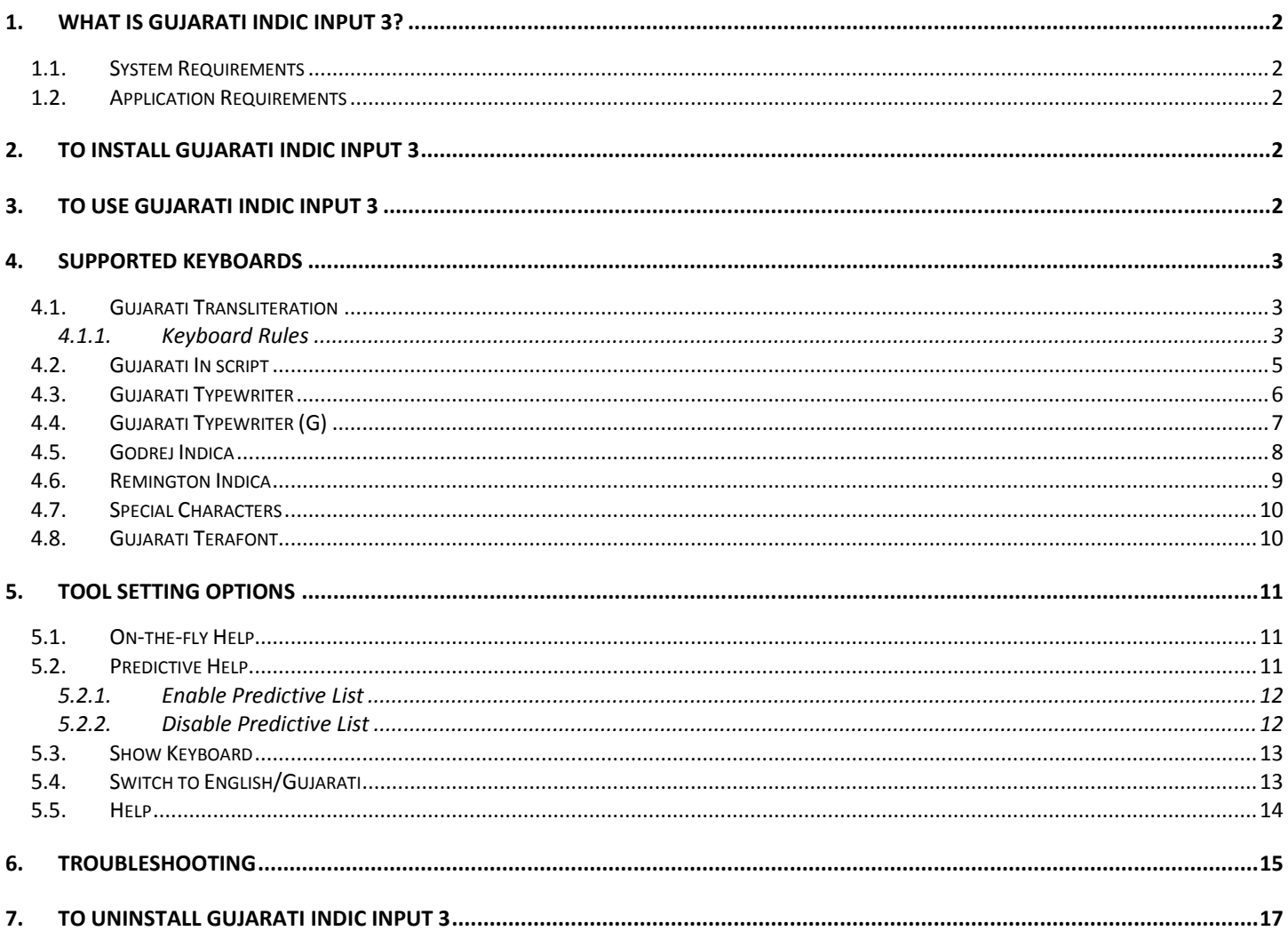

# <span id="page-1-0"></span>**1. What is Gujarati Indic Input 3?**

Gujarati Indic Input 3 provides a very convenient way of entering text in Gujarati Language using the English QWERTY keyboard in any editing application (Office Application/WordPad /Notepad) that supports Text Services. Gujarati Indic Input 3 tool will be packaged as a setup and running the setup will invoke the services. The tool supports all popular keyboard layouts.

### <span id="page-1-1"></span>**1.1. System Requirements**

Windows Vista Windows 7 Windows 8

\*Tool is compatible with equivalent 64-bit Operating Systems mentioned above.

#### <span id="page-1-2"></span>**1.2. Application Requirements**

Microsoft Office 2007 and above (including Access)

# <span id="page-1-3"></span>**2. To Install Gujarati Indic Input 3**

Installation of the Gujarati Indic Input 3 is a very easy process that takes less than two minute to complete.

Run or double click **Gujarati Indic Input 3** Setup**.** The setup wizard will guide you through the installation process. Once the installation process is complete, **Gujarati Indic Input 3 has been successfully installed** will be displayed.

**Note:** On Windows Vista, Windows 7 and Windows 8, if your user login does not have administrative privileges or is not included in the user group of administrators right click the "**Setup.exe**" icon and select "**Run as Administrator**".

# <span id="page-1-4"></span>**3. To Use Gujarati Indic Input 3**

- 1. Start any Office application, including WordPad or Notepad.
- 2. Click the Language Indicator located in the System Tray on the right side of the Windows taskbar or on Language bar as shown below and select **GU-Gujarati**.

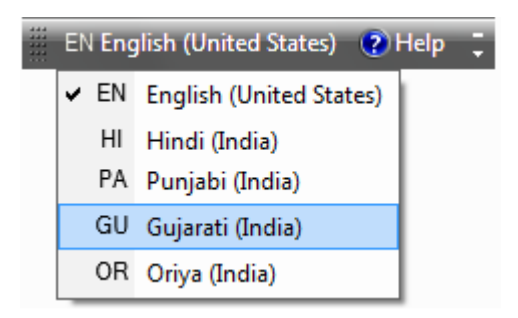

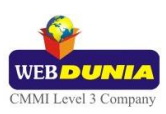

3. Select **Gujarati Indic Input 3** from the shortcut menu that appears. The PC is now ready to start typing in Gujarati.

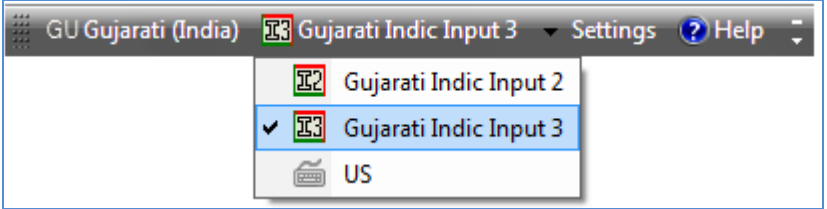

Note: If you are unable to view Language bar on your PC Click [Here.](#page-14-1)

# <span id="page-2-0"></span>**4. Supported Keyboards**

Gujarati Indic Input 3 supports various types of Keyboards. Click **Settings** Icon and select **Keyboard**. Choose keyboard layout of your choice form list of available keyboards.

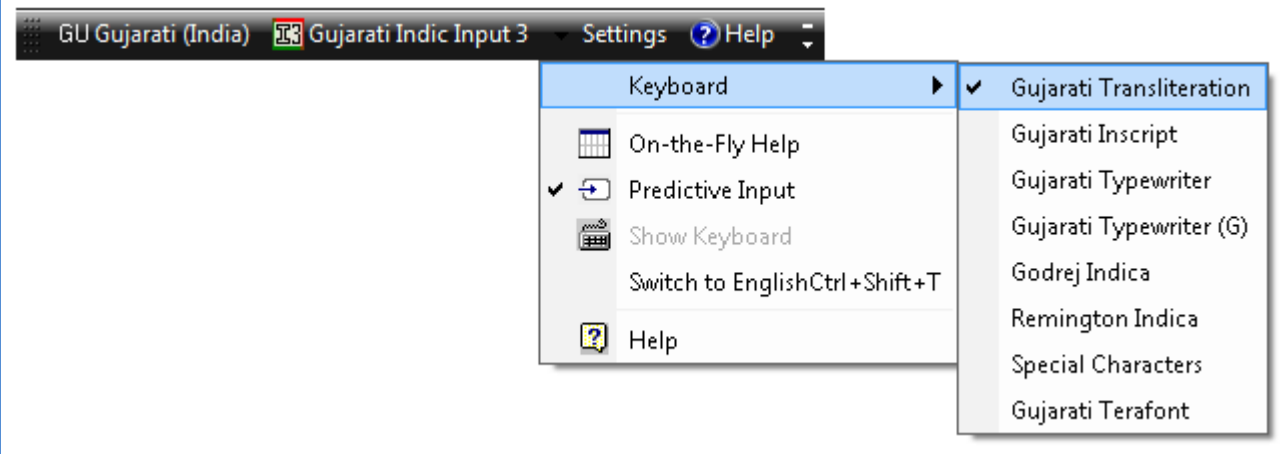

#### <span id="page-2-1"></span>**4.1. Gujarati Transliteration**

User can type his message in Roman using the Standard English keyboard, which is transliterated on-the-fly to Gujarati. It works on the logic of phonetics and is most effective when user write the word the way it is spoken.

#### <span id="page-2-2"></span>**4.1.1. Keyboard Rules**

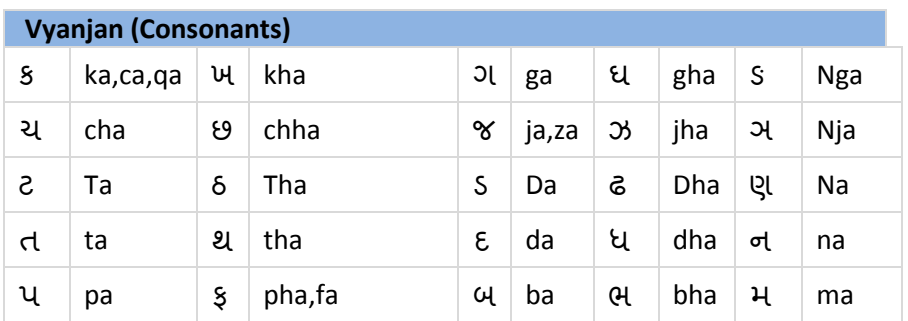

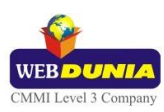

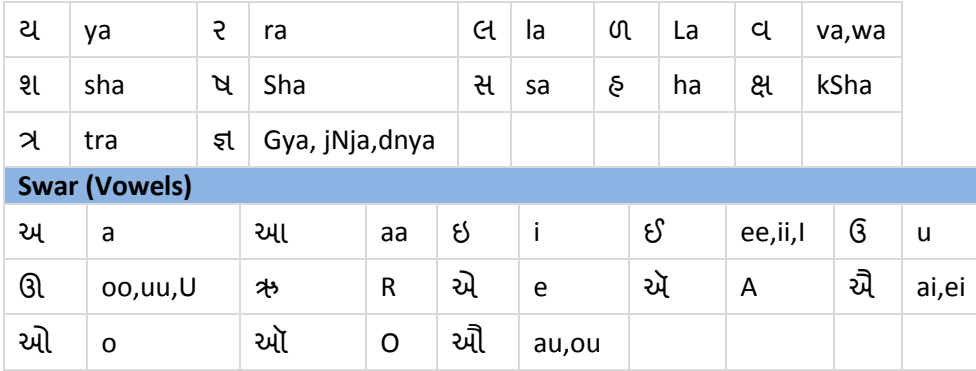

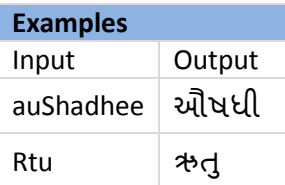

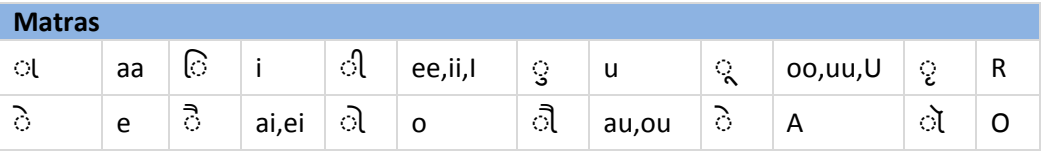

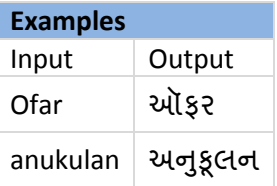

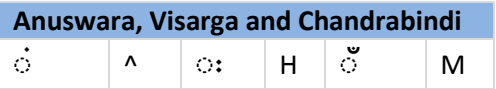

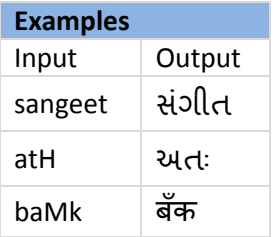

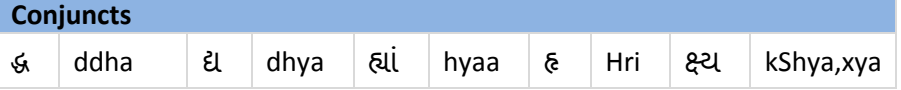

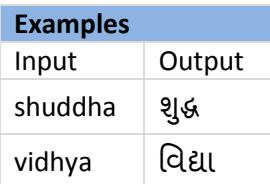

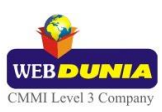

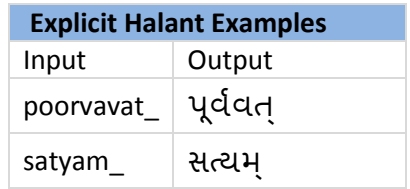

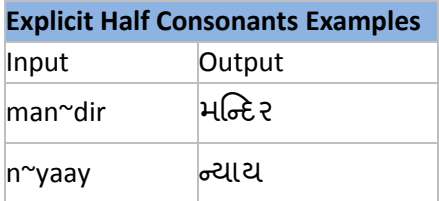

# <span id="page-4-0"></span>**4.2. Gujarati In script**

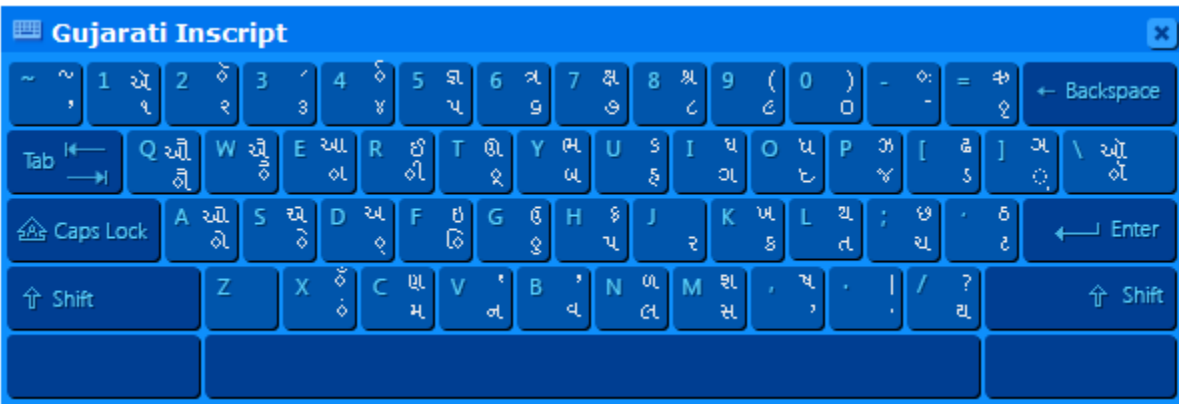

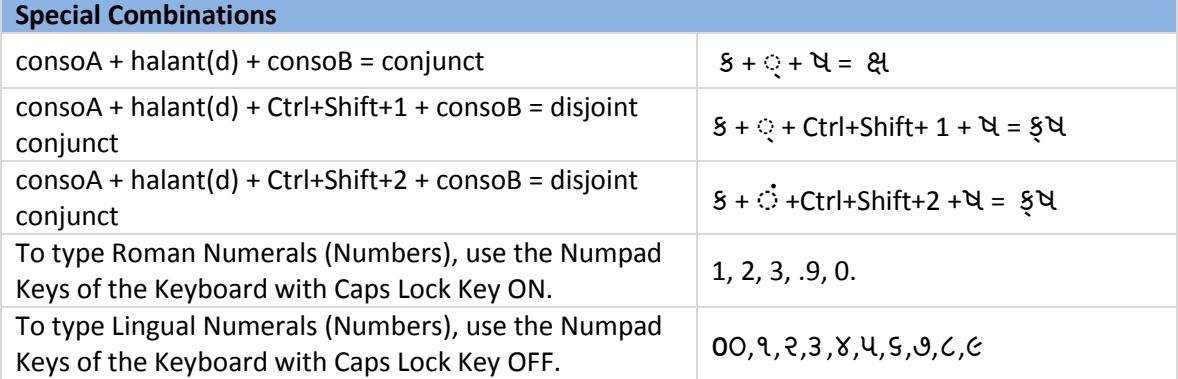

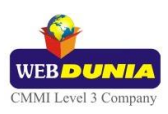

# <span id="page-5-0"></span>**4.3. Gujarati Typewriter**

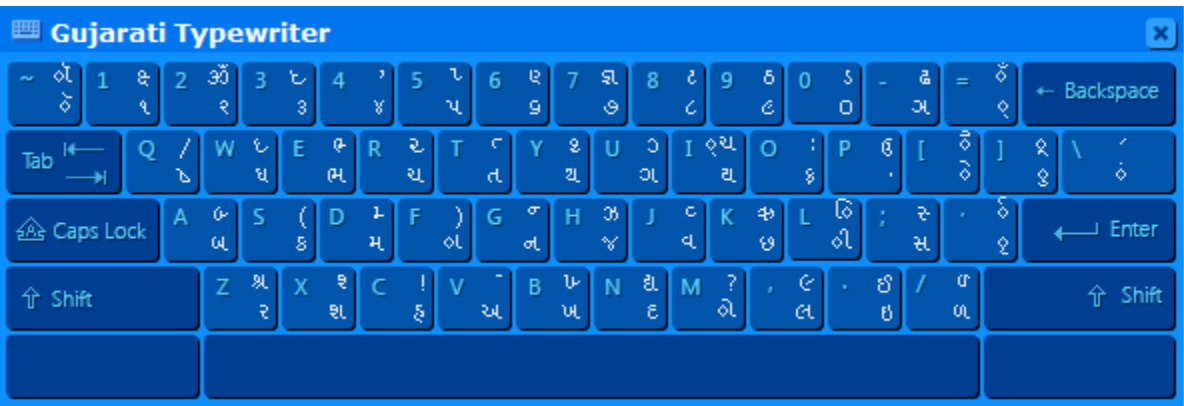

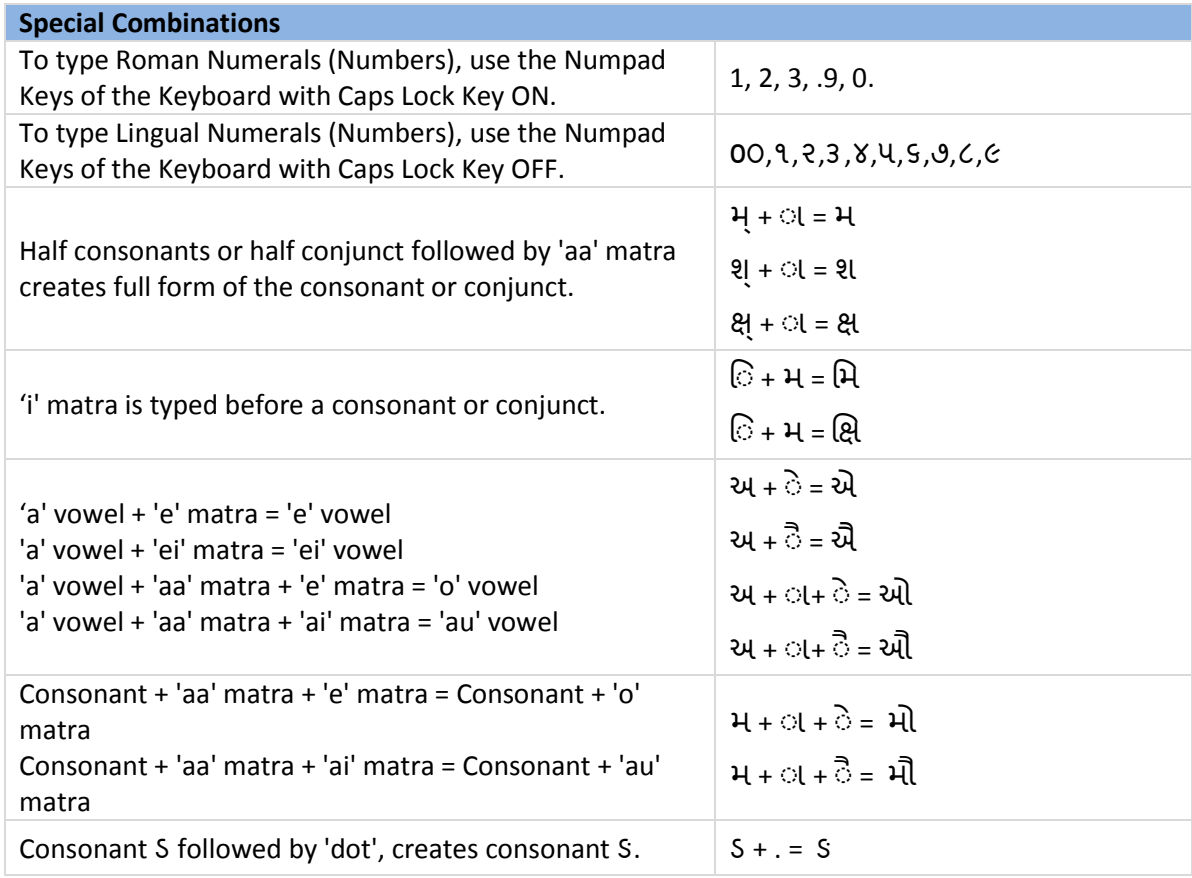

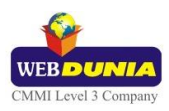

# <span id="page-6-0"></span>**4.4. Gujarati Typewriter (G)**

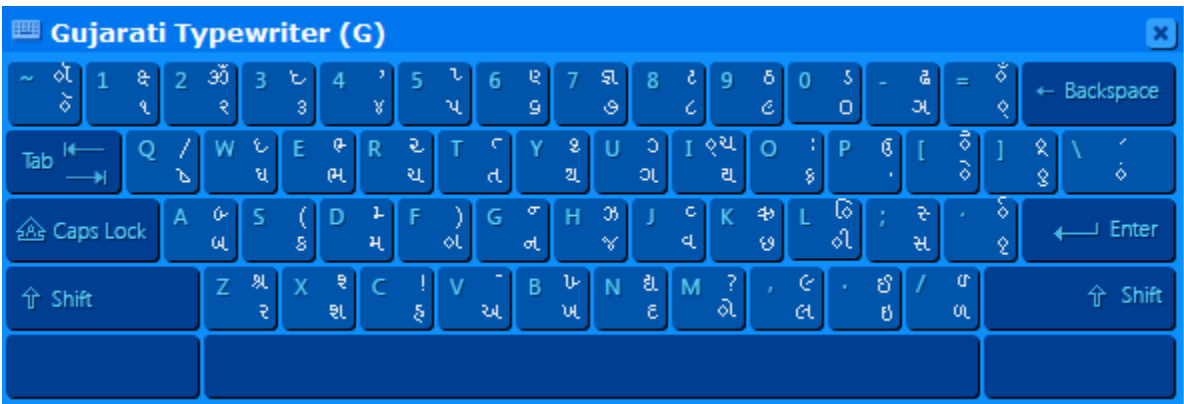

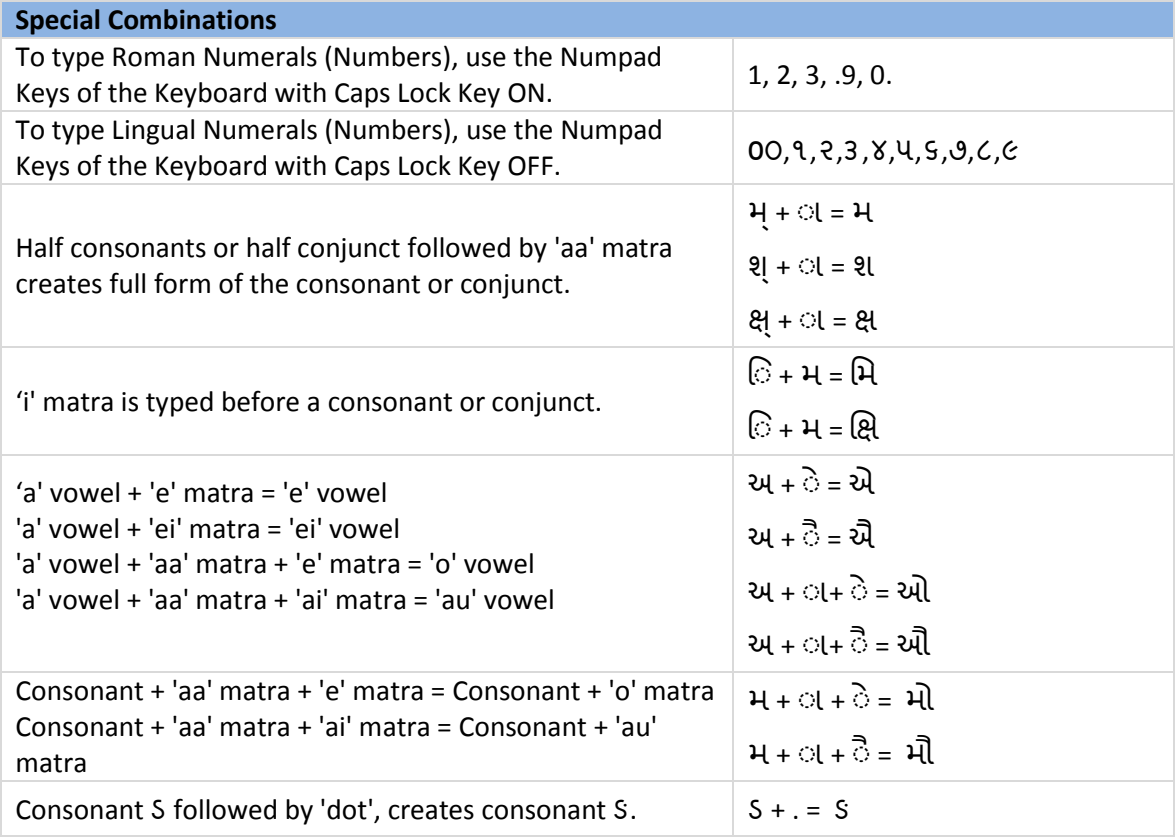

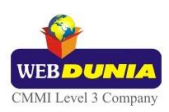

# <span id="page-7-0"></span>**4.5. Godrej Indica**

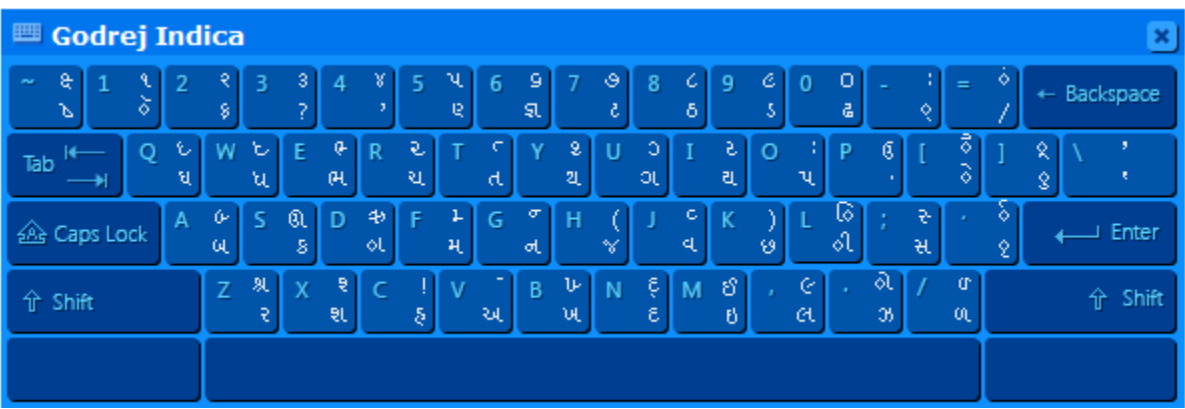

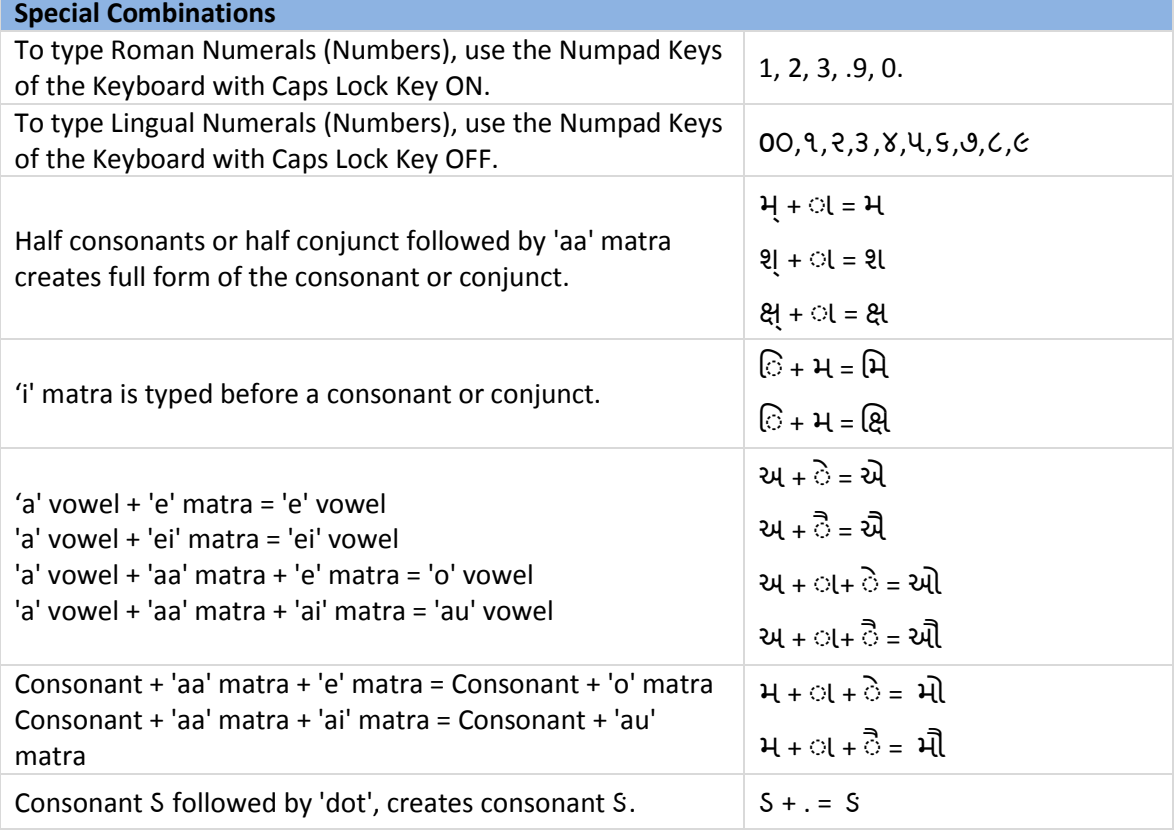

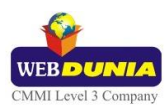

# <span id="page-8-0"></span>**4.6. Remington Indica**

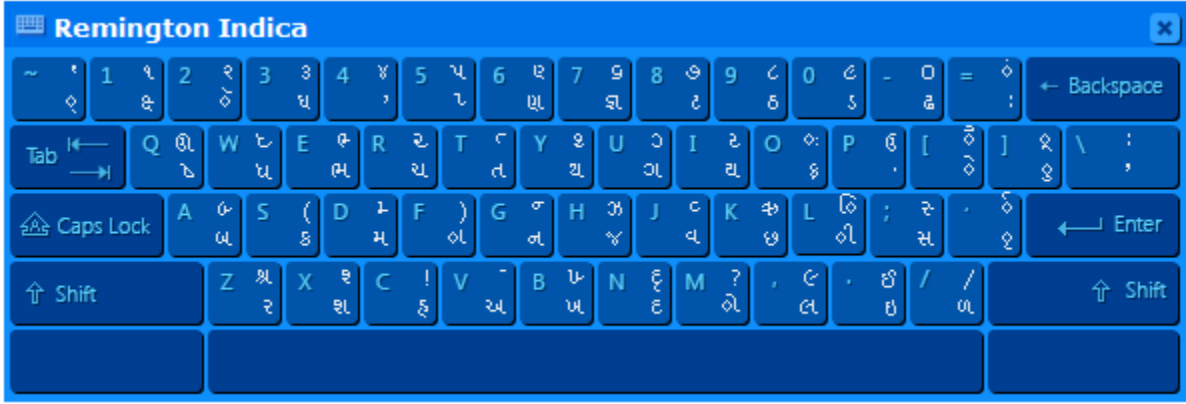

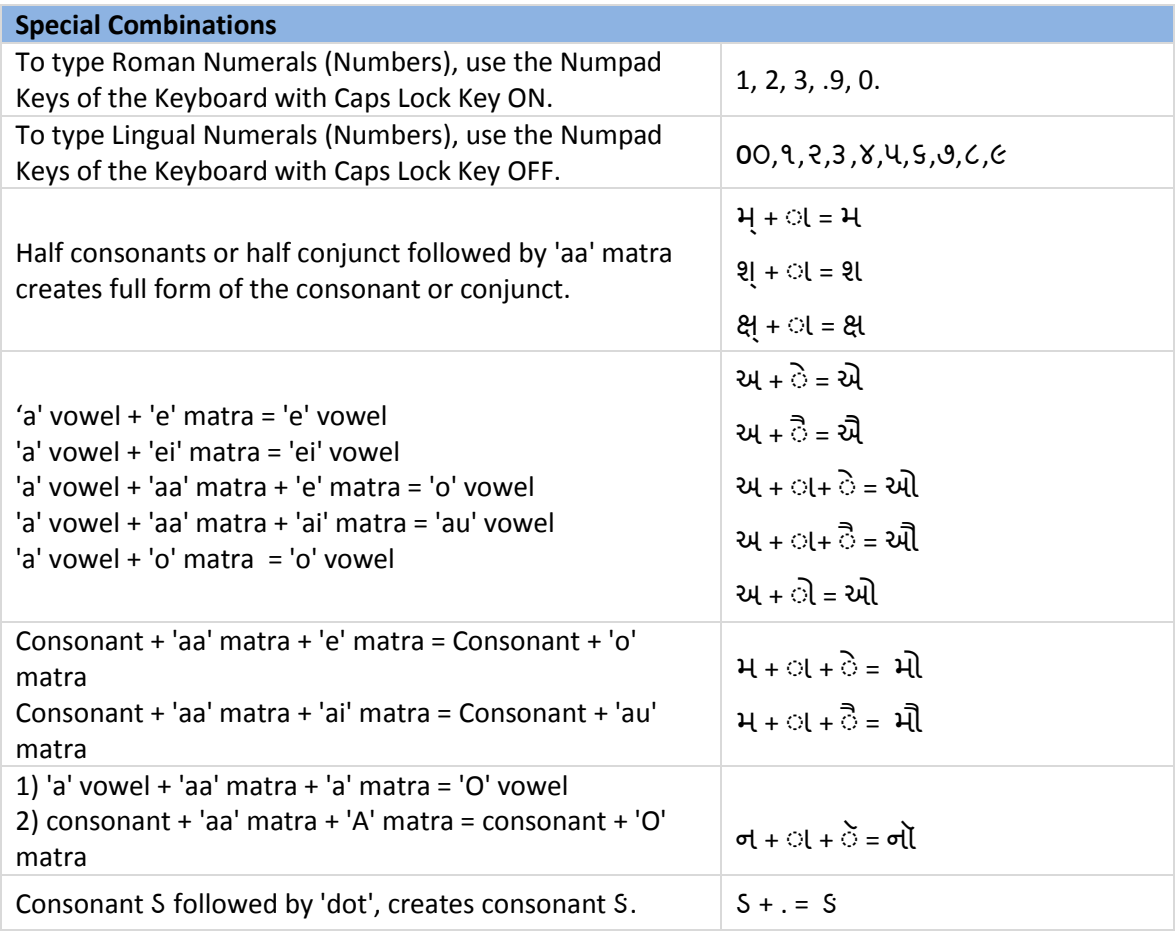

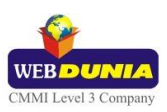

## <span id="page-9-0"></span>**4.7. Special Characters**

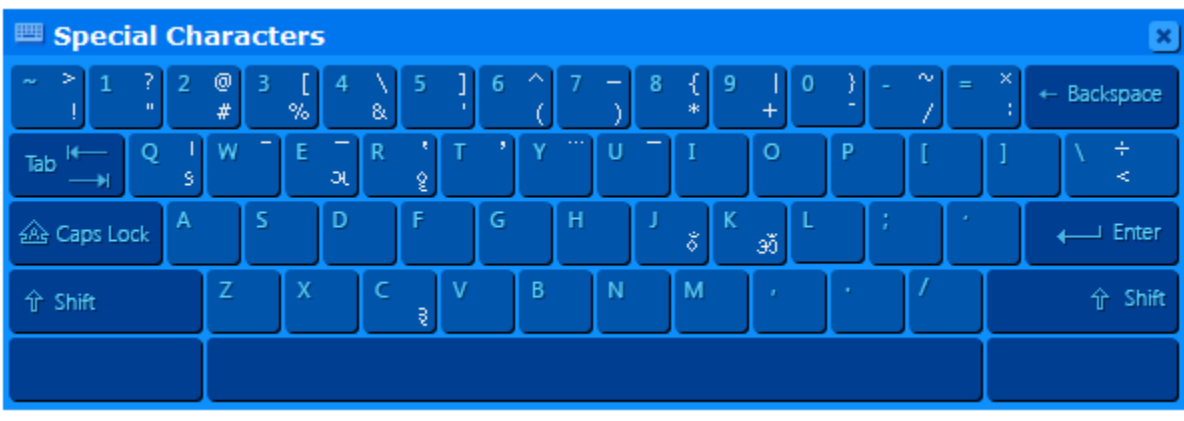

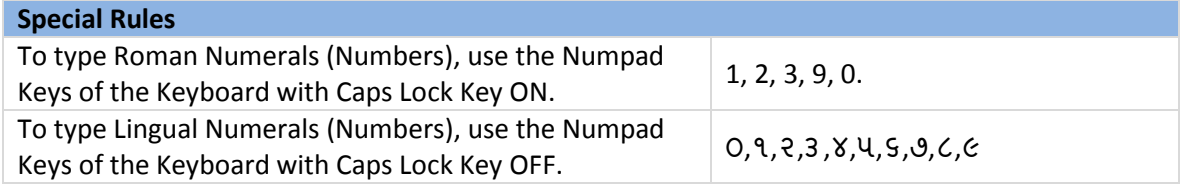

### <span id="page-9-1"></span>**4.8. Gujarati Terafont**

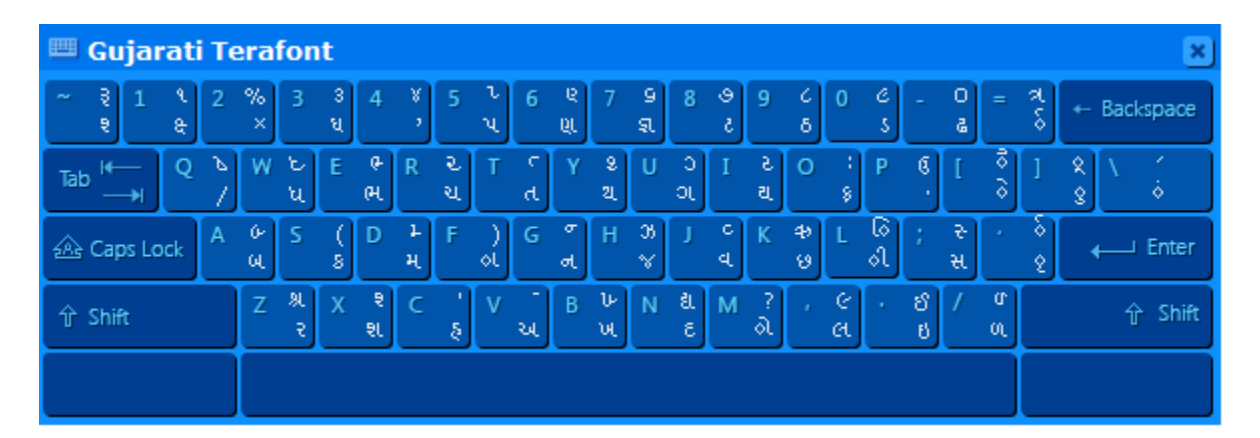

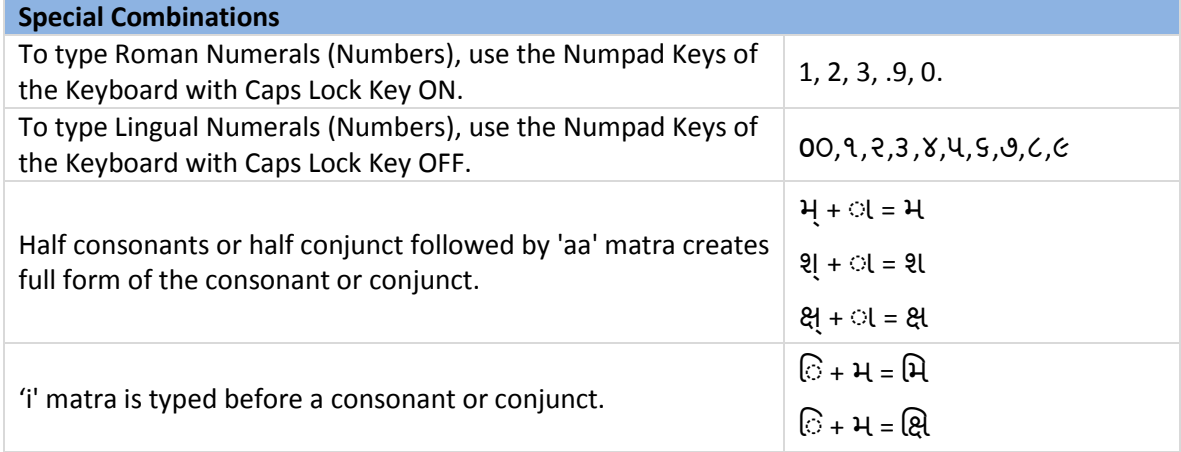

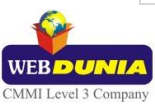

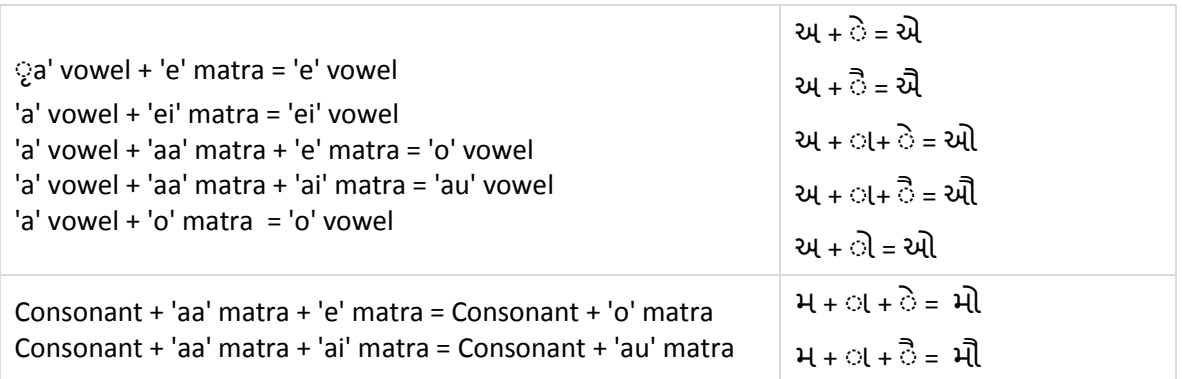

# <span id="page-10-0"></span>**5. Tool Setting Options**

### <span id="page-10-1"></span>**5.1. On-the-fly Help**

Tool provides the simplest way to type text by using on-the-fly Help. As the user starts typing using transliteration keyboard, he can see the respective letters in selected Indian Language with various matra combinations.

To activate this feature select **On-the-Fly Help** from **Settings** Menu.

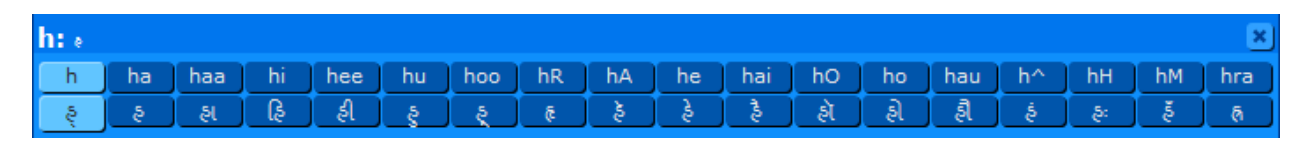

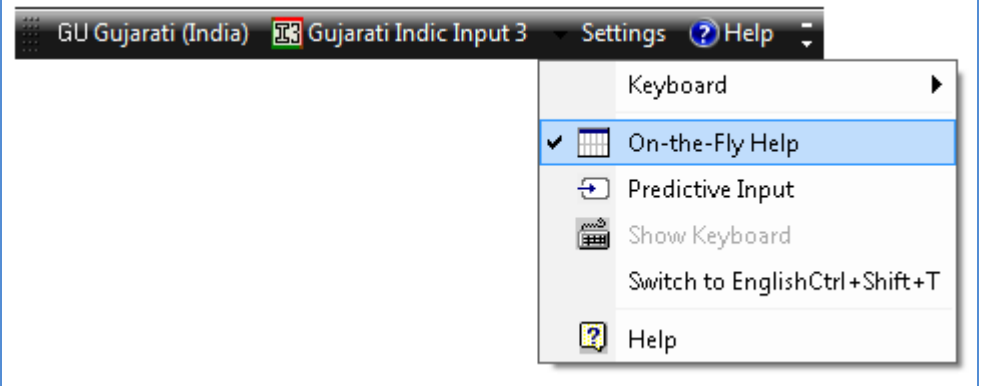

### <span id="page-10-2"></span>**5.2. Predictive Help**

Tool provides a simplest way to type text using predictive help. On each key press a suggestion list opens and user can select suitable word with the help of up and down arrow keys. The selected word can be replaced using the space or enter key.

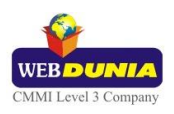

#### <span id="page-11-0"></span>**5.2.1. Enable Predictive List**

To activate this feature follow below listed steps:

- 1. Select **Keyboard** from **Settings** Menu.
- 2. Check **Gujarati Transliteration**.

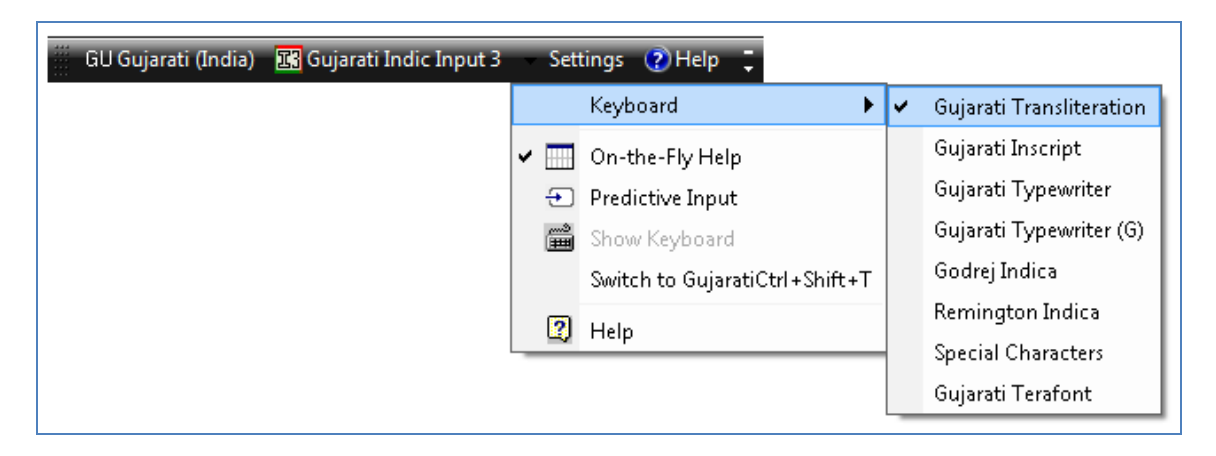

3. Check **Predictive Input** option under **Settings** drop down.

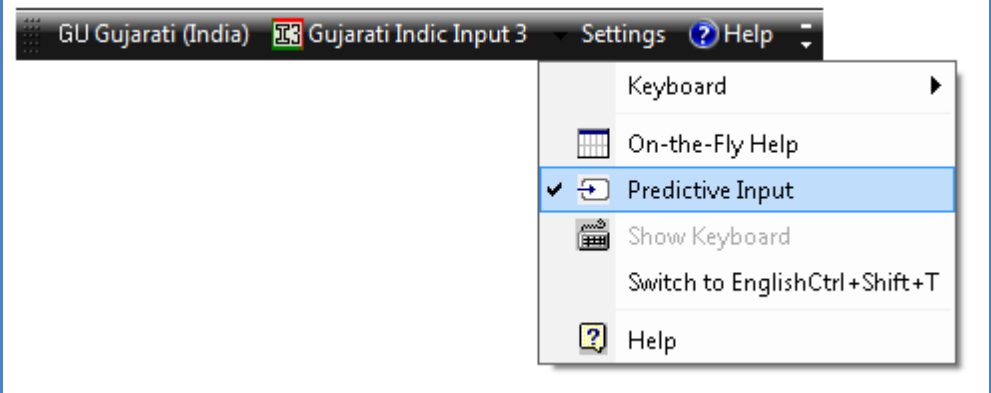

4. As any text or input key will be pressed predictive text will appear in drop down.

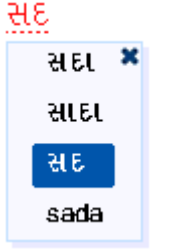

#### <span id="page-11-1"></span>**5.2.2. Disable Predictive List**

There are two ways to deactivate this feature:

1. Uncheck **Predictive Input** option under **Settings** drop down.

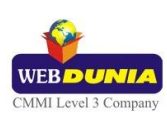

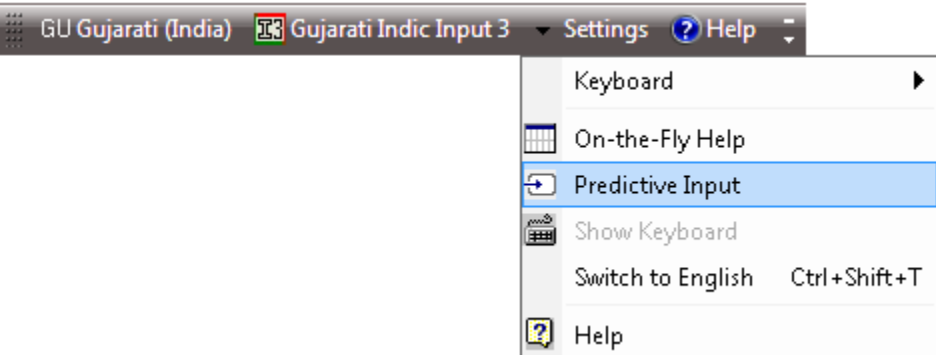

2. Click Close Button on Predictive Window

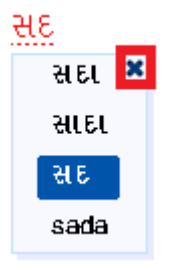

#### <span id="page-12-0"></span>**5.3. Show Keyboard**

To view any keyboard (except Phonetic) select **Show Keyboard** option from **Settings** Menu

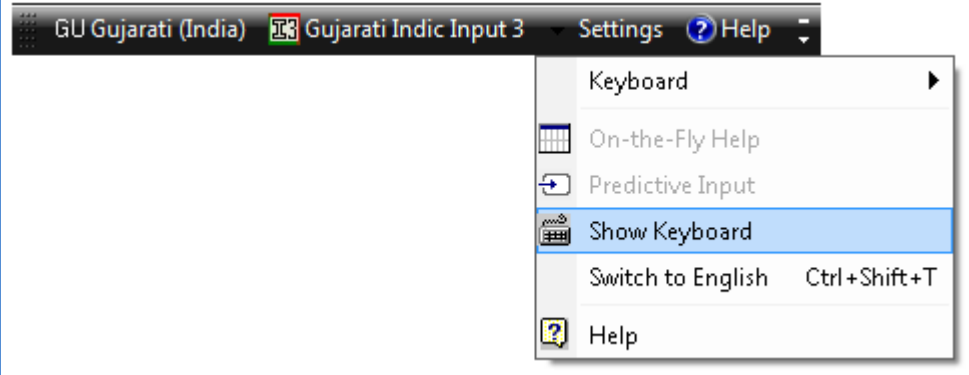

### <span id="page-12-1"></span>**5.4. Switch to English/Gujarati**

To switch to English Language, select **Switch to English** option from **Settings** Menu or use shortcut key Ctrl+Shift+T.

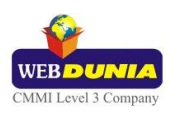

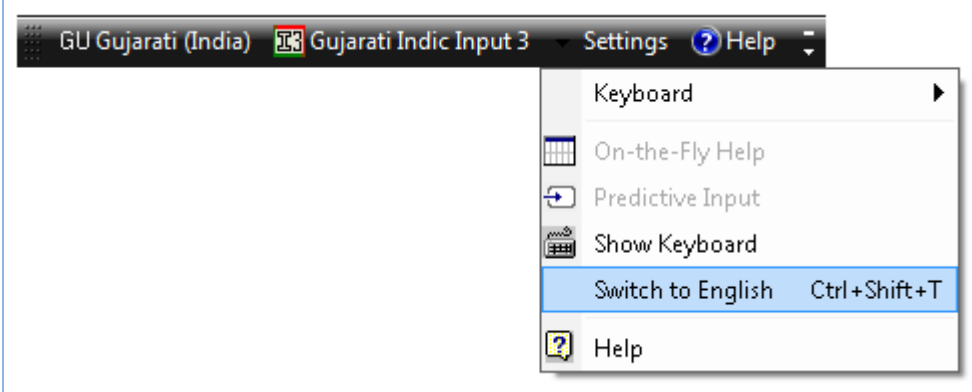

To switch to Gujarati Language again, select **Switch to Gujarati** option from **Settings** Menu or use shortcut key Ctrl+Shift+T.

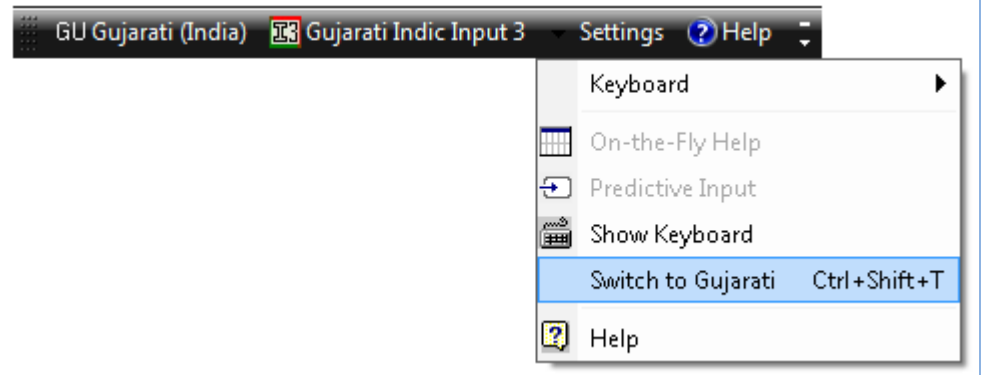

### <span id="page-13-0"></span>**5.5. Help**

To view help on Gujarati Indic Input 3 tool, select **Help** from **Settings** Menu.

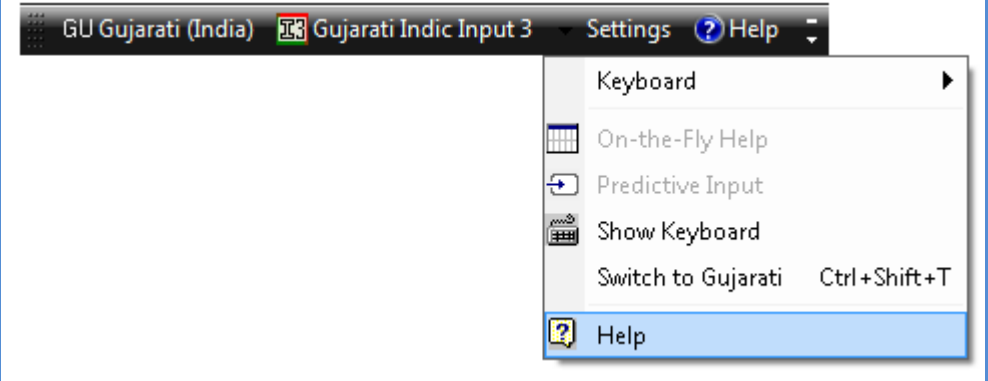

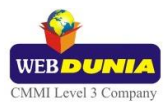

# <span id="page-14-0"></span>**6. Troubleshooting**

<span id="page-14-1"></span>**1. How can I make Language bar visible on my PC?**

Right-click your Desktop taskbar, and point to **Toolbars**. See is **Language bar** selected, if not click on it to select. If Language bar is no longer listed in the toolbar menu try below steps:

#### **VISTA/WINDOWS 7**

- A. Go to **Control Panel > Regional and Language Options > Keyboards and Languages (tab) > Change Keyboards > Language Bar**
- B. Select radio button **Floating on Desktop** or **Docked in the taskbar.**
- C. Click **OK**.

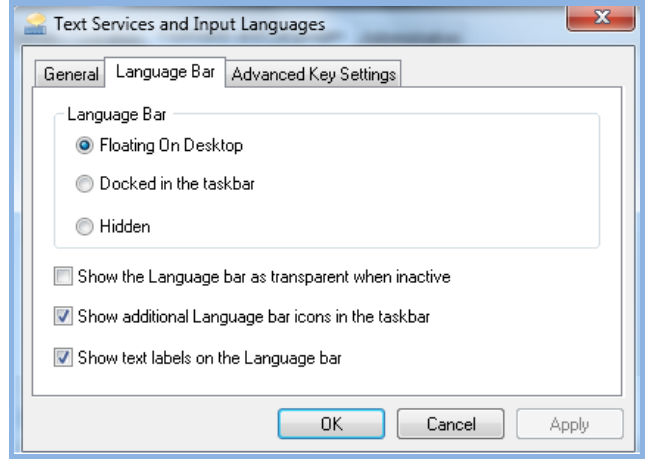

#### **WINDOWS 8**

- A. Go to **Control Panel > Language Options > Advanced settings.**
- B. Check the box for "Use the desktop language bar when it's available" under **Switching input methods** section.

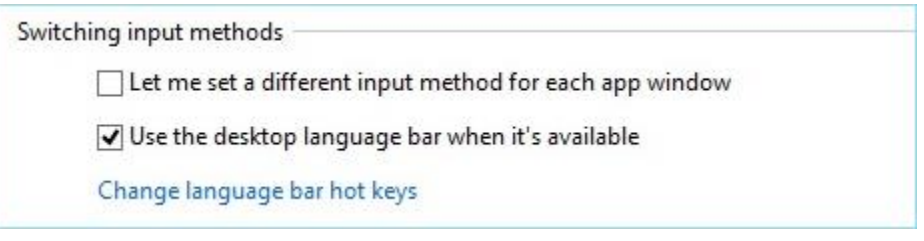

- C. Click on "**Change language bar hot keys**" link.
	- Select radio button **Floating on Desktop** or **Docked in the taskbar.**
	- Click **OK**.

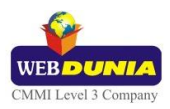

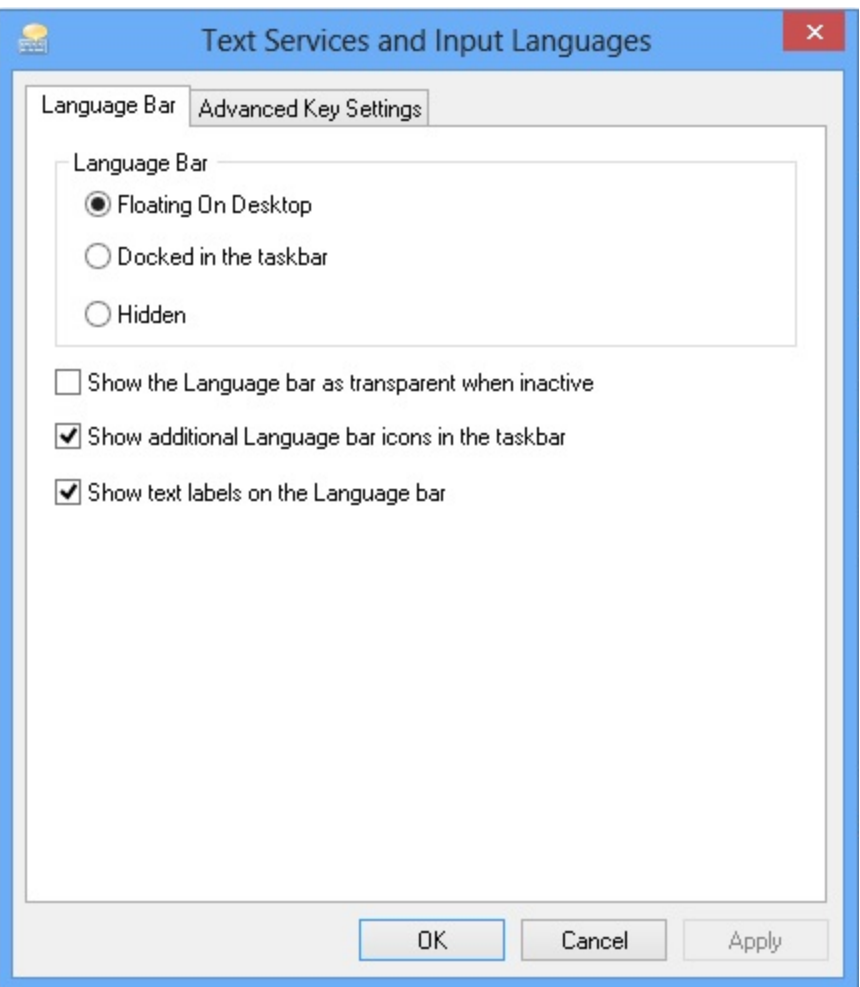

- D. Click on **Save** button.
- **2. How can I add Gujarati Indic Input 3 on my Language bar?**

#### **VISTA/WINDOWS 7**

- A. Go to **Control Panel > Regional and Language Options > Keyboards and Languages (tab) > Change Keyboards > General.**
- B. Click **Add** button, Select the Language (Gujarati) and under Keyboard section check the box titled **Gujarati Indic Input 3**.
- C. Click **OK**.

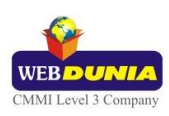

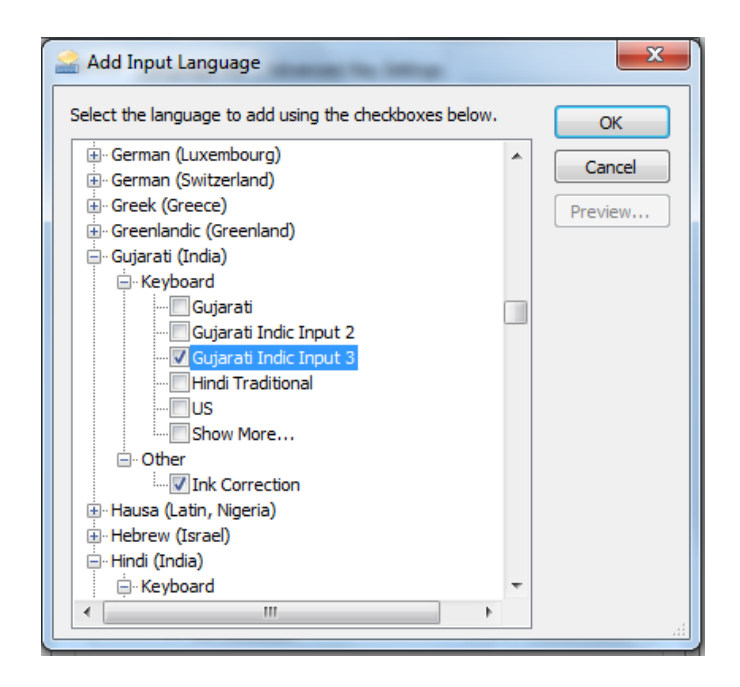

# <span id="page-16-0"></span>**7. To Uninstall Gujarati Indic Input 3**

Follow the steps below to uninstall the tool.

- 1. Open Windows **Control Panel**  $\rightarrow$  **Programs and Features** to uninstall the program(s).
- 2. Select **Gujarati Indic Input 3** and click **uninstall** button.
- 3. You will be prompted by a confirmatory message. Select **Yes** to remove the tool completely.

**Note:** It is recommended to close all running applications before uninstalling the Gujarati Indic Input 3 Tool.

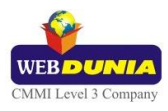